# **Boletim Técnico**

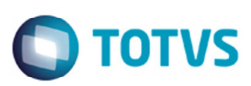

### **Regras de Imposto Alteração Doc Frete**

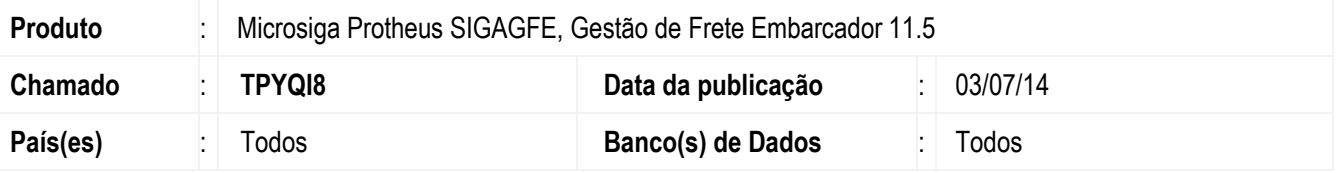

Melhoria no programa de **Calcular Romaneio** (**GFEA065**) e **Importação de Conemb** (**GFEA115A**), para que as regras de imposto sejam aplicadas tanto na inclusão como na alteração do documento de frete.

Para viabilizar essa melhoria, é necessário aplicar o pacote de atualizações (Patch) deste chamado.

### **Procedimento para Utilização**

#### Teste 1

- 1. Em **Gestão de Frete Embarcador** (**SIGAGFE**) acesse **Cadastros** > **Parâmetros** > **Parâmetros do Módulo**.
- 2. Selecione no campo **Credito ICMS ST** a opção "sem Direito a Credito".
- 3. Acesse **Atualizações** > **Movimentação** > **Doc. Frete/Faturas** > **Documento de Frete**.
- 4. Cadastre um documento de frete, vincule à nota e no campo **Tributação** selecione a opção "Tributado".
- 5. Confirme.
- 6. Verifique se no campo **Crédito ICMS** está selecionada a opção "Sim", corretamente.
- 7. No campo **Tributação** efetue a alteração, selecionando a opção "Subs Tributária".
- 8. No campo **Crédito ICMS** verifique que foi alterada automaticamente para a opção "Não".

### Teste 2

- 1. Cadastre um documento de frete, vincule à nota e no campo **Tributação** selecione a opção "Presumido".
- 2. Confirme.
- 3. Verifique se no **Crédito ICMS** foi selecionada a opção "Não", corretamente.
- 4. No campo **Tributação** selecione a opção "Tributado" e confirme.
- 5. No campo **Crédito ICMS** deve ser selecionada automaticamente a opção "Sim".

### Teste 3

- 1. Acesse **Atualizações** > **Cadastros** > **Gerais** > **Emitentes**.
- 2. Verifique se no transportador, no campo **Apurac ICMS** está selecionada a opção "Subs Tribut".

1

## **Boletim Técnico**

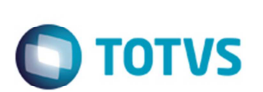

- 3. Acesse **Atualizações** > **Integrações** > **EDI** > **Importar Conemb**.
- 4. Importe um arquivo via EDI, contendo ST, com transportador com tipo "ST" e efetue o processamento.
- 5. Verifique se no conhecimento, no campo **Tributação** está selecionada a opção "Subs Tributária".
- 6. Acesse **Atualizações** > **Cadastros** > **Gerais** > **Emitentes**.
- 7. Verifique se no transportador, no campo **Apurac ICMS** está selecionada a opção "Presumido".
- 8. Acesse **Atualizações** > **Integrações** > **Importação** > **EDI** > **Importar Conemb**.
- 9. Importe um arquivo via EDI, contendo ST, com transportador com tipo "Presumido" e efetue o processamento.
- 10. Verifique se no conhecimento, no campo **Tributação** está selecionada a opção "Presumido".

#### Teste 4

- 1. Inclua um documento de frete com nota de entrada vinculada.
- 2. Verificar que a situação fiscal fica como "Não se aplica", corretamente.
- 3. Inclua este mesmo CTRC via EDI e verifique a situação fiscal.

### Teste 5

- 1. Acesse a filial 01.
- 2. Importe um arquivo de NF de entrada da filial 02.
- 3. Efetue o processamento.
- 4. O processamento deverá ser realizado corretamente, sem nenhuma inconsistência.

## **Informações Técnicas**

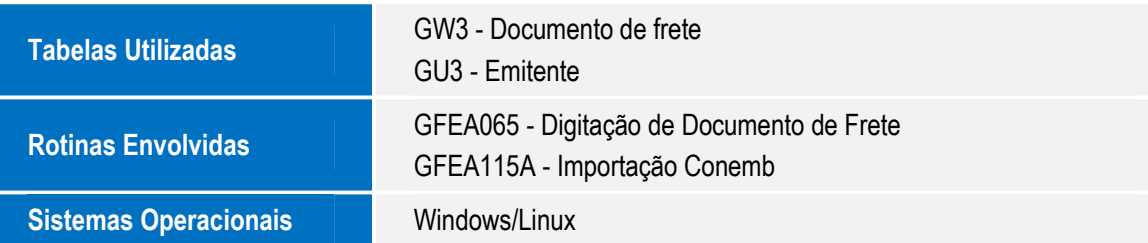